#### $\mathcal{S}$ 15.1.3 Editors - Movie Clip Editor - Header - View Menu

# **Table of content**

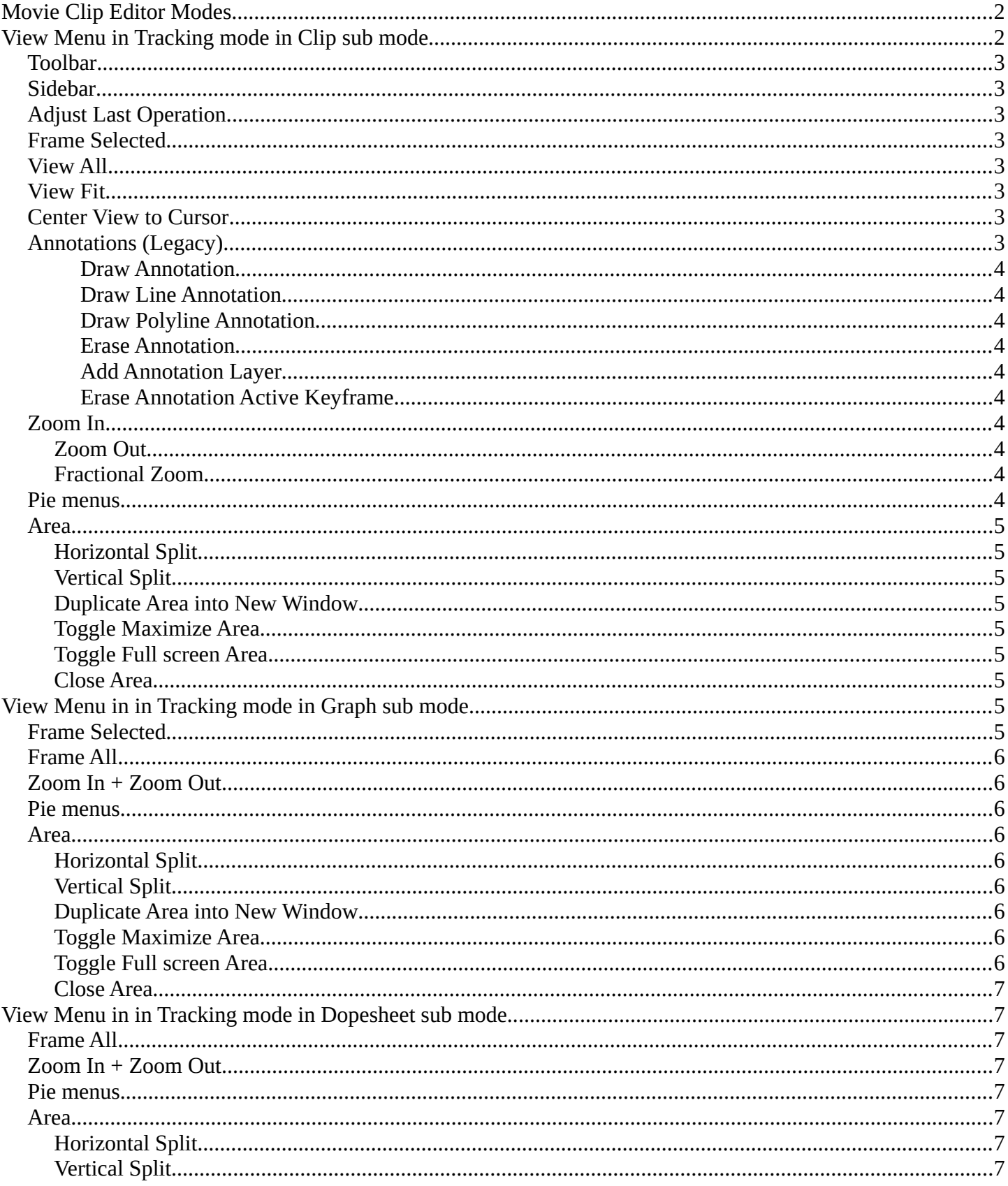

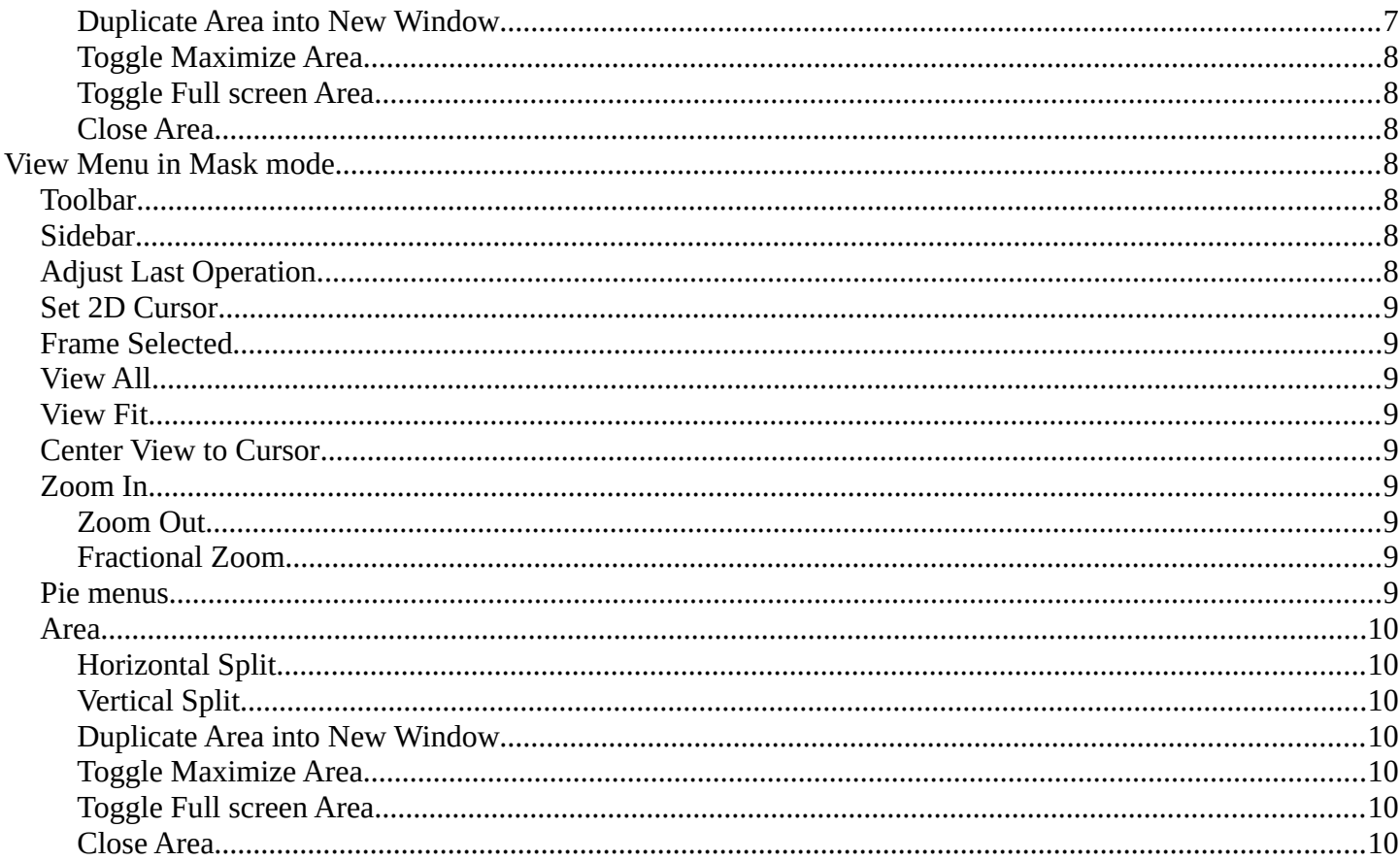

# <span id="page-1-0"></span>**Movie Clip Editor Modes**

The Movie Clip Editor is three editors in one. And the Clip editor in mask mode looks also different. So we need to explain the content for all three editor types plus the Mask mode.

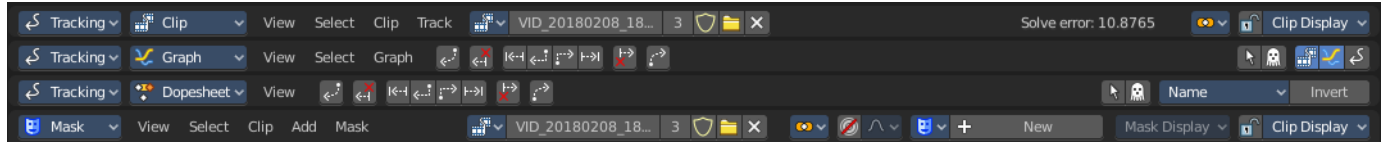

# <span id="page-1-1"></span>View Menu in Tracking mode in Clip sub mode

The View menu contains all View related tools.

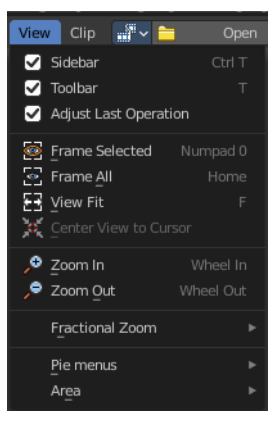

# <span id="page-2-0"></span>**Toolbar**

<span id="page-2-1"></span>**Sidebar**

Shows or hides the toolbar at the left.

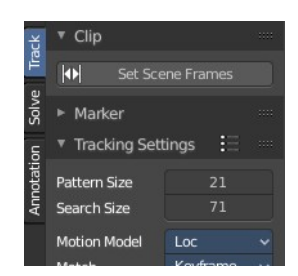

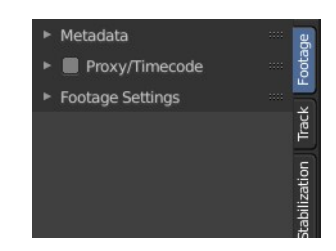

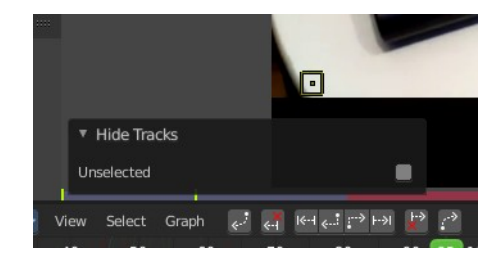

# <span id="page-2-2"></span>**Adjust Last Operation**

Shows the adjust last operation panel down left.

Shows or hides the sidebar at the right in the viewport.

# <span id="page-2-3"></span>**Frame Selected**

Zooms to the selection.

# <span id="page-2-4"></span>**View All**

View all zooms in or out in the viewport until all selected objects are displayed fitting in the viewport.

# <span id="page-2-5"></span>**View Fit**

View all zooms in or out in the viewport to fit the current selection into the viewport.

# <span id="page-2-6"></span>**Center View to Cursor**

Center Cursor centers the view to the 2D cursor.

# <span id="page-2-7"></span>**Annotations (Legacy)**

This group of operators is useful to take notes without changing tool-shelf operators. These notes can be colored in the View tab of the Property Shelf. Each layer is a single color. You can also animate the notes with keyframes, editable in the dopesheet.

**Note:** *These are legacy operators, meaning they are equally available in the Toolshelf as a modal operator.* 

#### <span id="page-3-1"></span>*Draw Annotation*

Starts the annotation free hand draw tool in the editor.

#### <span id="page-3-2"></span>*Draw Line Annotation*

Starts the annotation line draw tool to draw straight lines in the editor.

#### <span id="page-3-3"></span>*Draw Polyline Annotation*

Starts the annotation Polyline draw tool in the editor which allows to draw multiple connected straight lines in the editor.

#### <span id="page-3-4"></span>*Erase Annotation*

Starts the annotation erase tool in the editor which erases any strokes in the editor.

#### <span id="page-3-5"></span>*Add Annotation Layer*

Starts a new annotation layer.

#### <span id="page-3-6"></span>*Erase Annotation Active Keyframe*

Erases the active keyframe of the annotation.

## <span id="page-3-0"></span>**Zoom In**

Zooms into the view.

#### <span id="page-3-7"></span>**Zoom Out**

Zooms out of the view.

#### <span id="page-3-8"></span>**Fractional Zoom**

A set of predefined zoom factors.

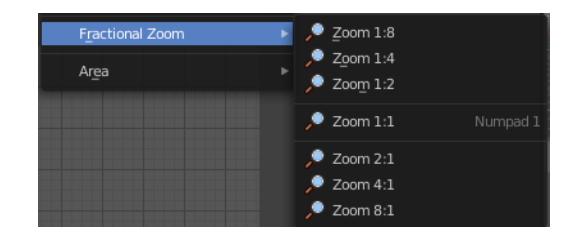

## <span id="page-3-9"></span>**Pie menus**

Lists the available pie menus, and gives you the ability to read the hotkeys and assign own hotkeys.

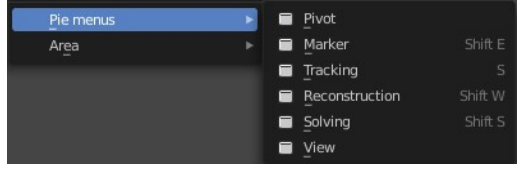

## <span id="page-4-0"></span>**Area**

This menu contains general view functionality. And exists in most other editor types too.

## <span id="page-4-1"></span>**Horizontal Split**

Splits the current view horizontally into two independent editor windows.

## <span id="page-4-2"></span>**Vertical Split**

Splits the current view vertically into two independent editor windows.

## <span id="page-4-3"></span>**Duplicate Area into New Window**

Duplicate Area into New Window makes the selected editor window floating. You can then drag it around at the monitor. It is not connected with the rest of the UI anymore.

A separated window cannot be merged into the main window again. You have to close it when not longer needed.

## <span id="page-4-4"></span>**Toggle Maximize Area**

Displays the editor maximized with menus.

To return from the maximized view press hotkey ctrl + spacebar. Or reuse the menu item in the area menu.

## <span id="page-4-5"></span>**Toggle Full screen Area**

Displays the editor maximized without menus.

To return from the full screen view press hotkey  $\text{ctrl} + \text{alt} + \text{spacebar}$ .

#### <span id="page-4-6"></span>**Close Area**

Close the area window.

# <span id="page-4-7"></span>**View Menu in in Tracking mode in Graph sub mode**

The View menu contains all View related tools.

# <span id="page-4-8"></span>**Frame Selected**

Centers the view at the current frame(s).

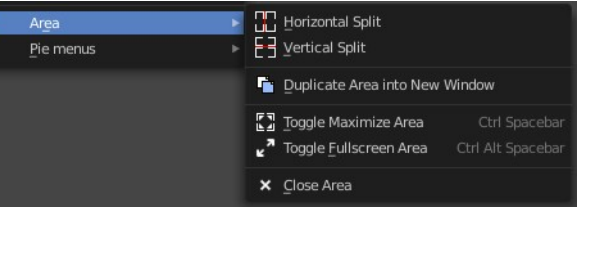

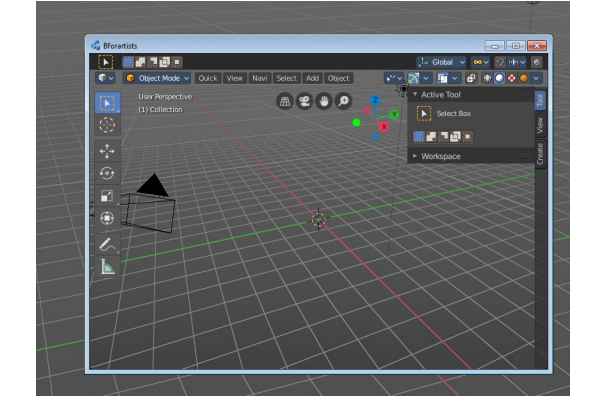

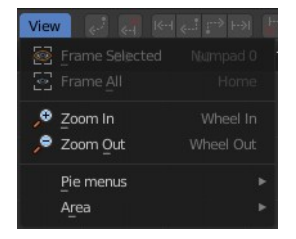

# <span id="page-5-0"></span>**Frame All**

Views all content, zoomed in to fit into the viewport.

## <span id="page-5-1"></span>**Zoom In + Zoom Out**

Zoom in and out in the viewport.

## <span id="page-5-2"></span>**Pie menus**

Lists the available pie menus, and gives you the ability to read the hotkeys and assign own hotkeys.

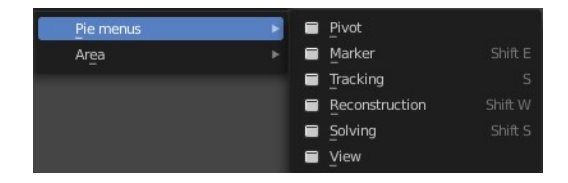

## <span id="page-5-3"></span>**Area**

This menu contains general view functionality. And exists in most other editor types too.

#### <span id="page-5-4"></span>**Horizontal Split**

Splits the current view horizontally into two independent editor windows.

#### <span id="page-5-5"></span>**Vertical Split**

Splits the current view vertically into two independent editor windows.

#### <span id="page-5-6"></span>**Duplicate Area into New Window**

Duplicate Area into New Window makes the selected editor window floating. You can then drag it around at the monitor. It is not connected with the rest of the UI anymore.

A separated window cannot be merged into the main window again. You have to close it when not longer needed.

#### <span id="page-5-7"></span>**Toggle Maximize Area**

Displays the editor maximized with menus.

To return from the maximized view press hotkey ctrl + spacebar. Or reuse the menu item in the area menu.

#### <span id="page-5-8"></span>**Toggle Full screen Area**

Displays the editor maximized without menus.

To return from the full screen view press hotkey  $ctrl + alt + spacebar$ .

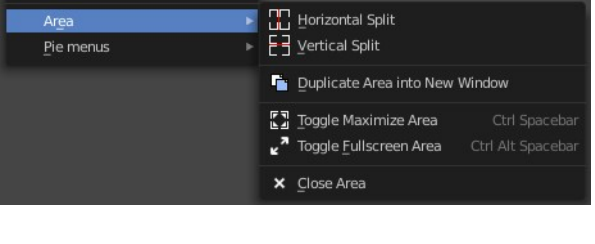

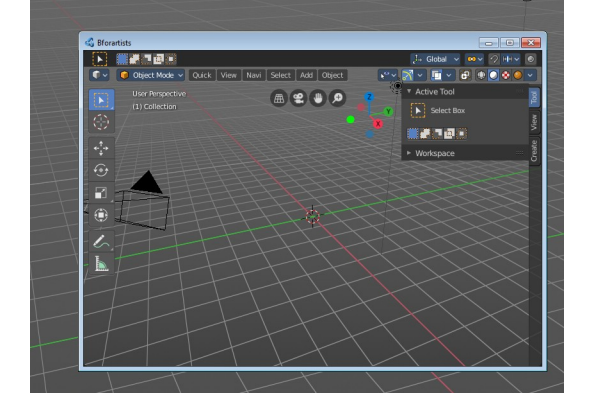

## <span id="page-6-0"></span>**Close Area**

Close the area window.

# <span id="page-6-1"></span>**View Menu in in Tracking mode in Dopesheet sub mode**

The View menu contains all View related tools.

# <span id="page-6-2"></span>**Frame All**

Show all content, zoomed to fit into the viewport.

# <span id="page-6-3"></span>**Zoom In + Zoom Out**

Zooms in and out in the viewport.

# <span id="page-6-4"></span>**Pie menus**

Lists the available pie menus, and gives you the ability to read the hotkeys and assign own hotkeys.

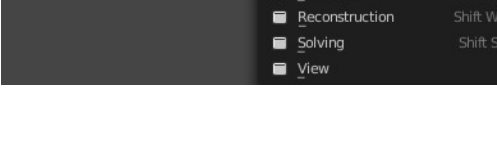

 $Pivot$ 

 $\blacksquare$ Marker

Pie menu

Area

#### **OC** Horizontal Split F-7 Vertical Split Pie menu Duplicate Area into New Window 【】Toggle Maximize Area 7 Toggle Euliscreen Area Ctrl Alt Spaceba  $\times$  Close Area

## <span id="page-6-5"></span>**Area**

This menu contains general view functionality. And exists in most other editor types too.

#### <span id="page-6-6"></span>**Horizontal Split**

Splits the current view horizontally into two independent editor windows.

#### <span id="page-6-7"></span>**Vertical Split**

Splits the current view vertically into two independent editor windows.

## <span id="page-6-8"></span>**Duplicate Area into New Window**

Duplicate Area into New Window makes the selected editor window floating. You can then drag it around at the monitor. It is not connected with the rest of the UI anymore.

A separated window cannot be merged into the main window again. You have to close it when not longer needed.

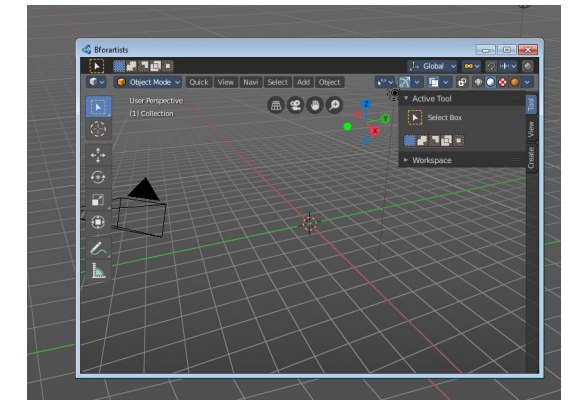

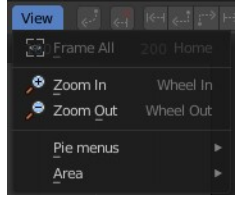

 $\frac{1}{2}$ 

#### <span id="page-7-0"></span>**Toggle Maximize Area**

Displays the editor maximized with menus.

To return from the maximized view press hotkey ctrl + spacebar. Or reuse the menu item in the area menu.

#### <span id="page-7-1"></span>**Toggle Full screen Area**

Displays the editor maximized without menus.

To return from the full screen view press hotkey  $ctrl + alt + spacebar$ .

#### <span id="page-7-2"></span>**Close Area**

Close the area window.

# <span id="page-7-3"></span>**View Menu in Mask mode**

The View menu contains all View related tools.

## <span id="page-7-4"></span>**Toolbar**

Shows or hides the toolbar at the left.

# <span id="page-7-5"></span>**Sidebar**

Shows or hides the sidebar at the right in the viewport.

# <span id="page-7-6"></span>**Adjust Last Operation**

Shows the adjust last operation panel down left.

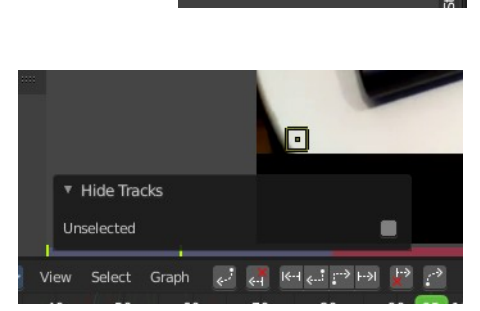

ew Clip Sidebar **Z** Toolbar

Adjust Last Operation

Frame Selected

Frame All  $E_2$  View Fit Center View to C  $\bullet$  Zoom In

● Zoom Out

Fractional Zoom Pie menus Area

> Clip **ID**  $ightharpoonup$  Marker

Pattern Size Search Size Motion Model

Proxy/Timecode ▶ Footage Settings

Metadata

Tracking Settings

Loc

Footage

ilization Track

Numpad 0

Wheel In

Wheel Out

## <span id="page-8-0"></span>**Set 2D Cursor**

The 2D cursor is the center for mask creation and modification. Hotkey only tool! Please use the hotkey!

# <span id="page-8-1"></span>**Frame Selected**

Zooms to the selection.

# <span id="page-8-2"></span>**View All**

View all zooms in or out in the viewport until all selected objects are displayed fitting in the viewport.

## <span id="page-8-3"></span>**View Fit**

View all zooms in or out in the viewport to fit the current selection into the viewport.

# <span id="page-8-8"></span>**Center View to Cursor**

Center Cursor centers the view to the 2D cursor.

## <span id="page-8-4"></span>**Zoom In**

Zooms into the view.

#### <span id="page-8-5"></span>**Zoom Out**

Zooms out of the view.

#### <span id="page-8-6"></span>**Fractional Zoom**

A set of predefined zoom factors.

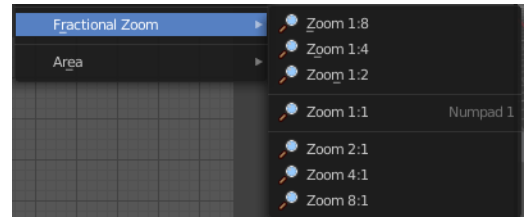

## <span id="page-8-7"></span>**Pie menus**

Lists the available pie menus, and gives you the ability to read the hotkeys and assign own hotkeys.

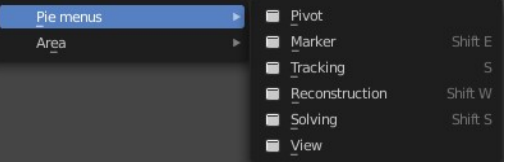

## <span id="page-9-0"></span>**Area**

This menu contains general view functionality. And exists in most other editor types too.

## <span id="page-9-1"></span>**Horizontal Split**

Splits the current view horizontally into two independent editor windows.

## <span id="page-9-2"></span>**Vertical Split**

Splits the current view vertically into two independent editor windows.

## <span id="page-9-3"></span>**Duplicate Area into New Window**

Duplicate Area into New Window makes the selected editor window floating. You can then drag it around at the monitor. It is not connected with the rest of the UI anymore.

A separated window cannot be merged into the main window again. You have to close it when not longer needed.

## <span id="page-9-4"></span>**Toggle Maximize Area**

Displays the editor maximized with menus.

To return from the maximized view press hotkey ctrl + spacebar. Or reuse the menu item in the area menu.

## <span id="page-9-5"></span>**Toggle Full screen Area**

Displays the editor maximized without menus.

To return from the full screen view press hotkey  $\text{ctrl} + \text{alt} + \text{spacebar}$ .

## <span id="page-9-6"></span>**Close Area**

Close the area window.

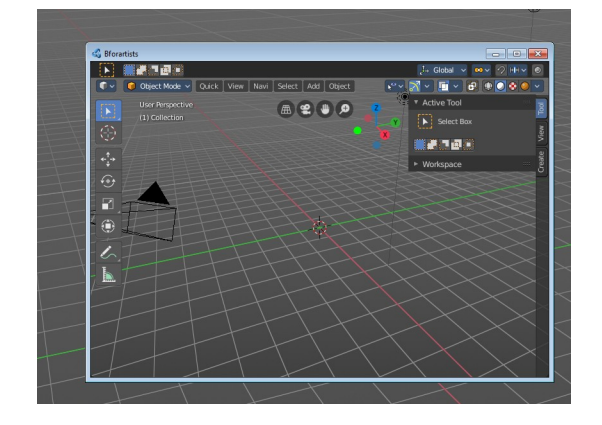